## FINAL PAYROLL

## **Introduction**

Steps to do final payroll to process the net pay amount based on computerized calculation.

## Steps

1. On top of your screen, look for human resource > maintain employee> double click any one of the employee and go into this screen

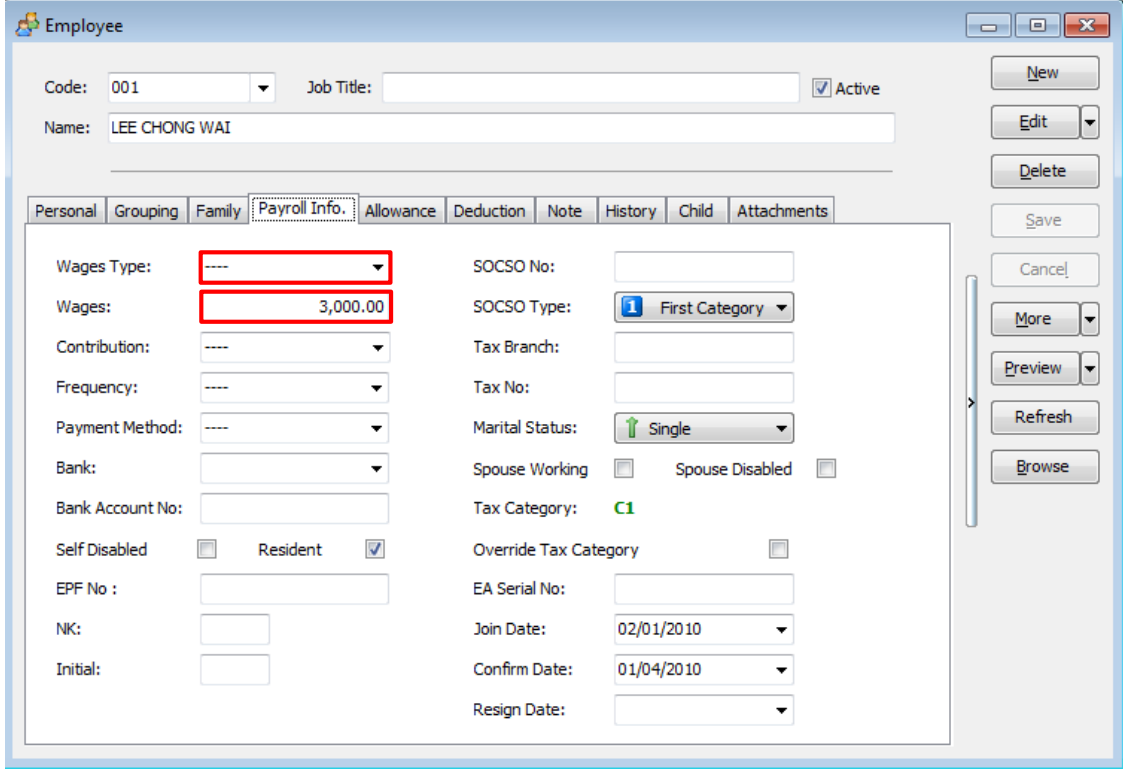

Make sure you have select the correct wages type and key in the wages amount

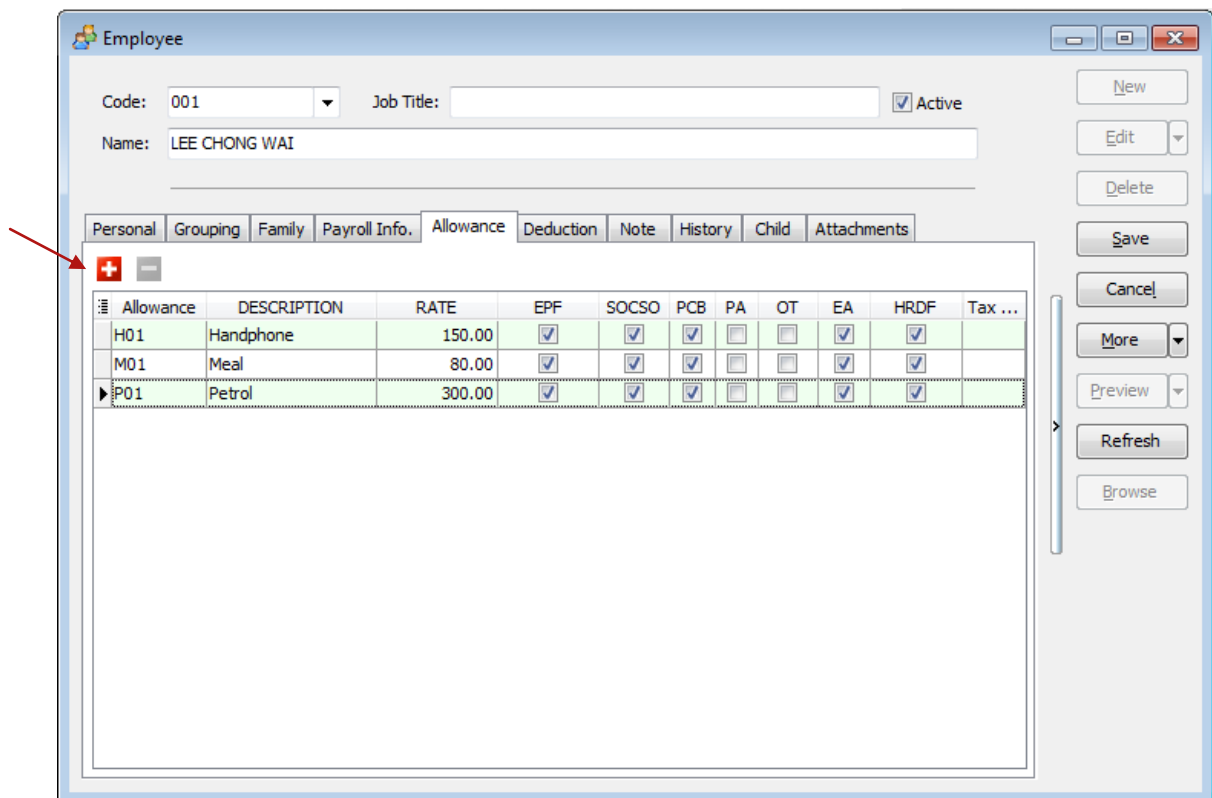

This screen is to set your employees monthly fixed allowance

Click on the '+' button where the red arrow pointed, then select the type of allowance that you maintained in allowance maintenance

Key in the amount in the rate column, and tick on the deductions that need to be calculated, and remember to save after done.

2. On top of your screen, look for human resource > maintain employee> double click any one of the employee and go into this screen

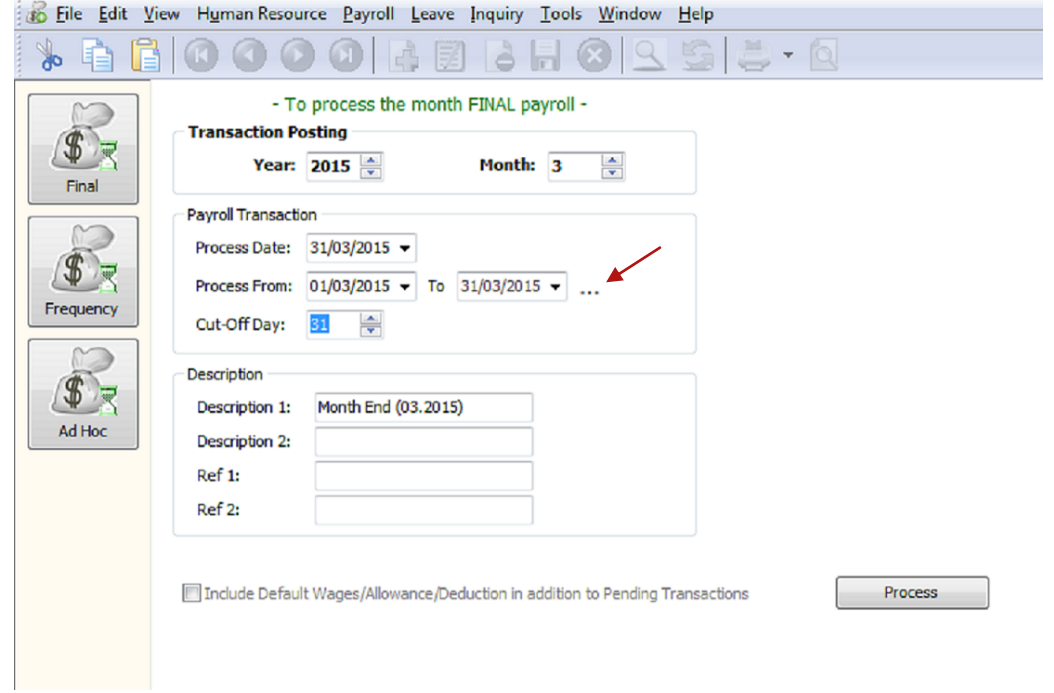

Select the correct year and month , for those that are not cut off at month end you can click on the '…' button at where the red arrow pointed to select the cut off day.

Description2, ref1 and ref2, you can key in as reference purpose.

A. Click on the process to proceed, then you will see the screen below

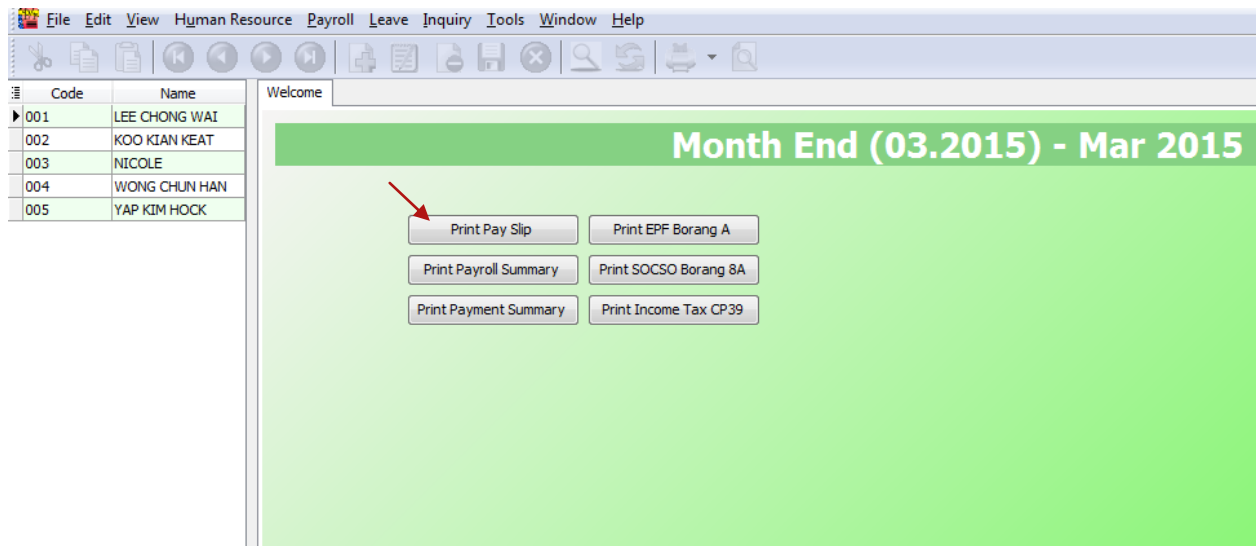

B.Click on the print payslip to check on the amount that calculated from system

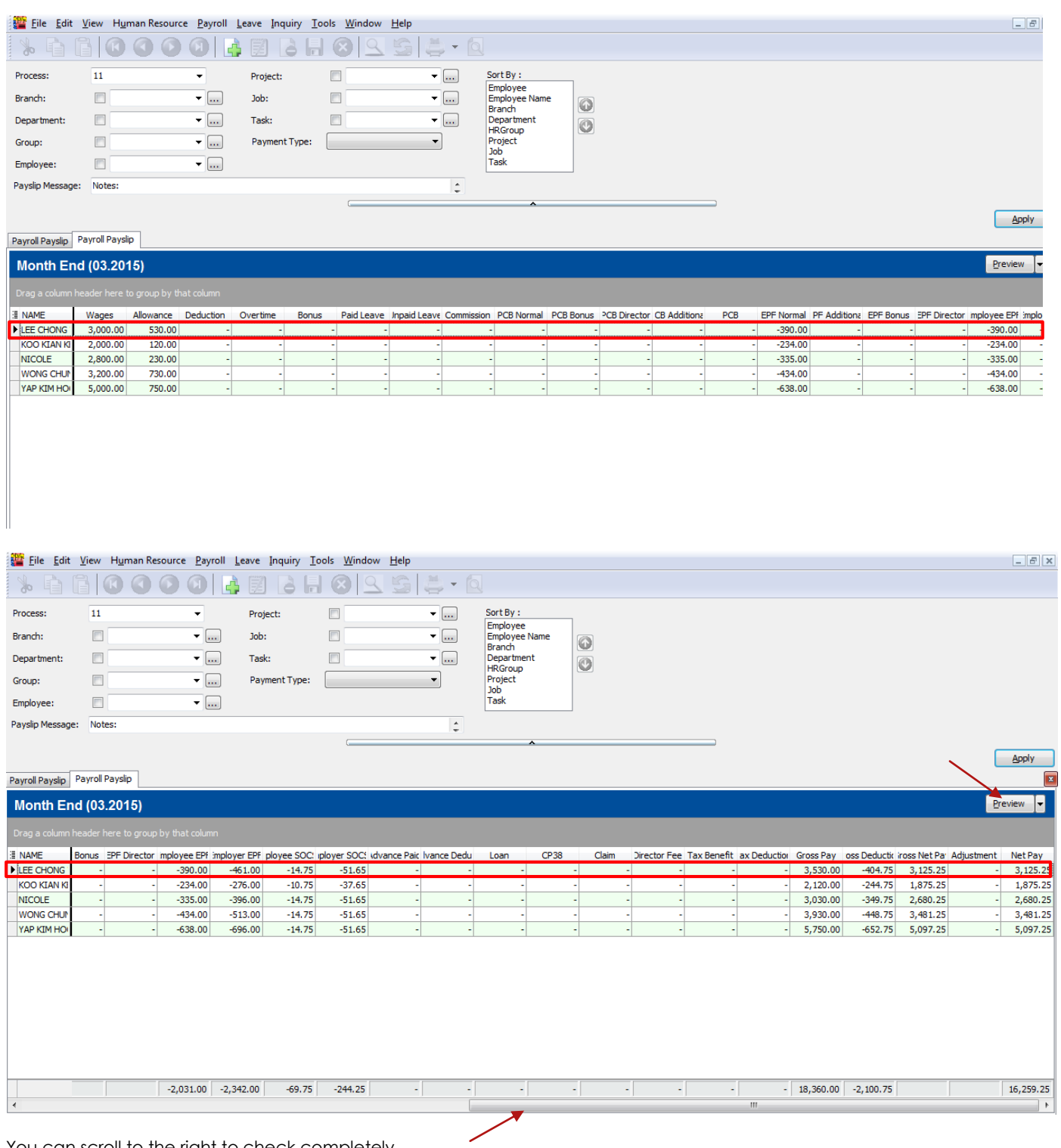

You can scroll to the right to check completely

C.Assume it is all correct amount, just click on the preview to check on how it will be printed out with 5 kinds of designs.

D.After you have selected your prefer format, you can direct print / export to documents that you want

Refer image below to export to other documents, for printing jiust click on the printer icon at the most left

The second image below is a sample of pdf file after exported

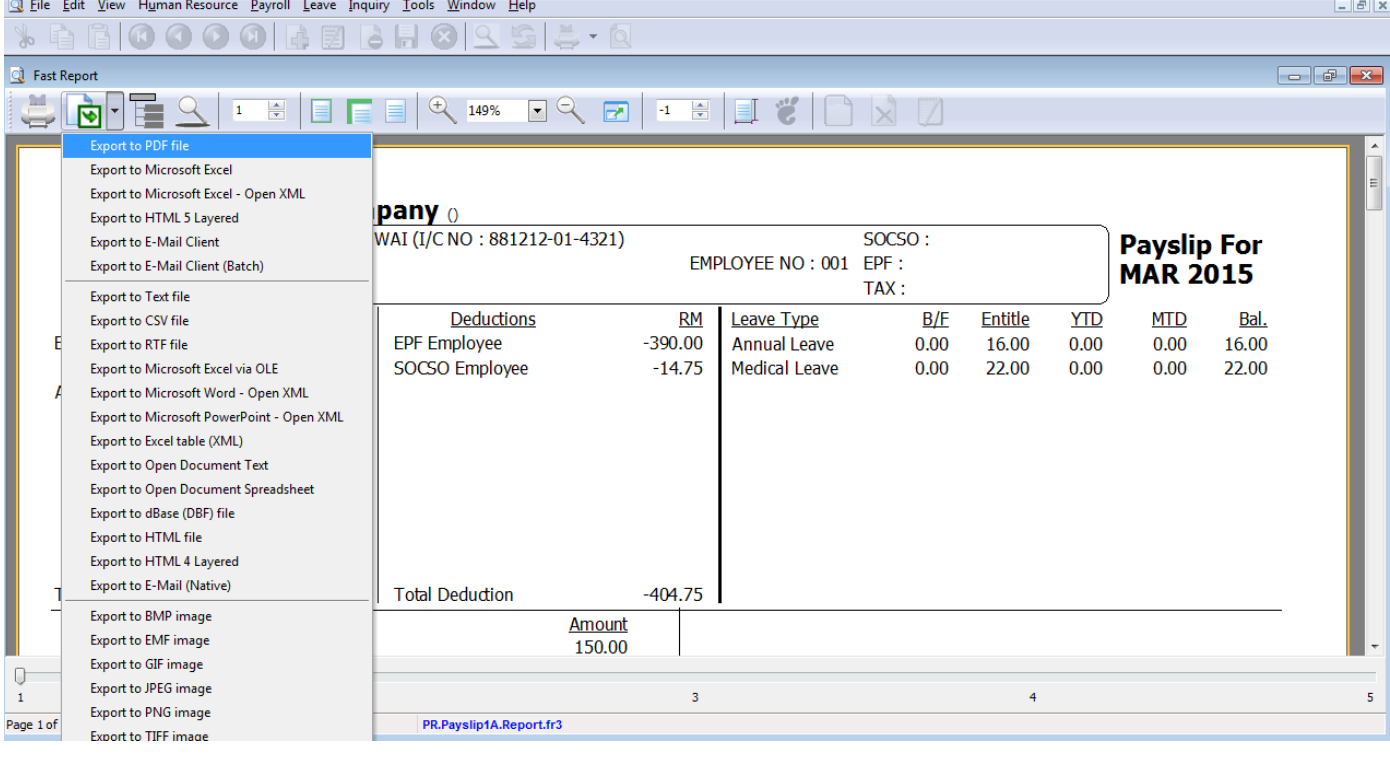

## PR.Payslip1A.Report.pdf - Adobe Reader

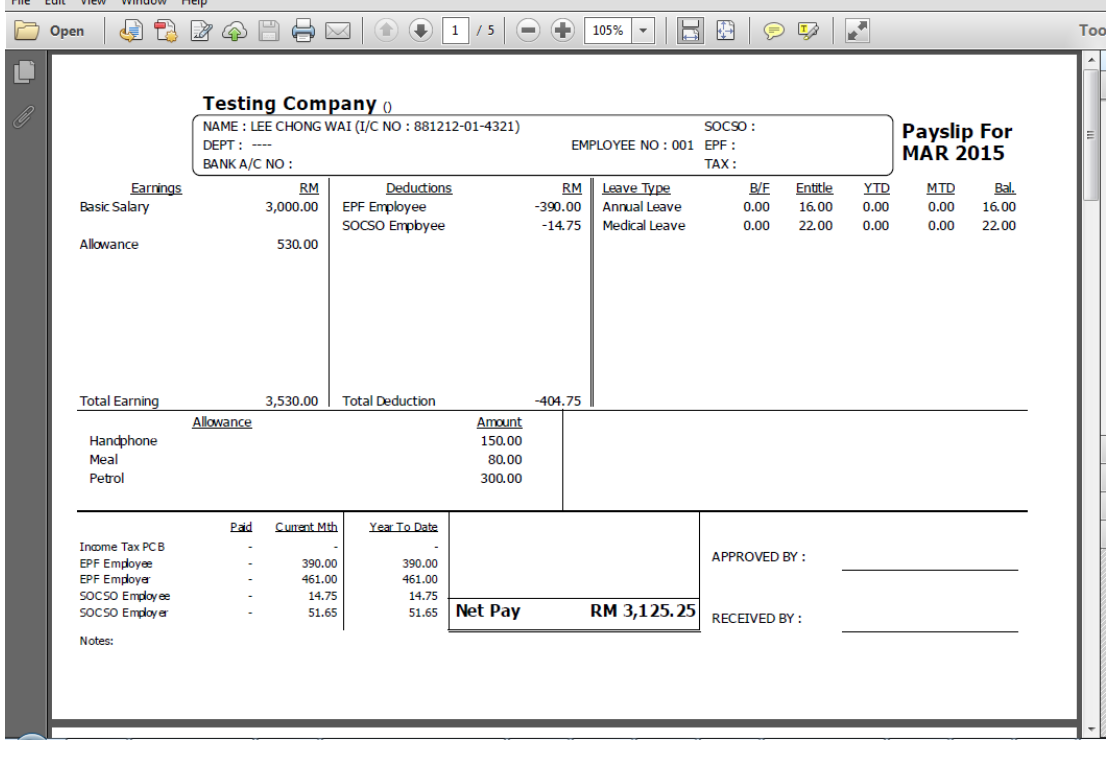

E.1 Back to steps 2.B.

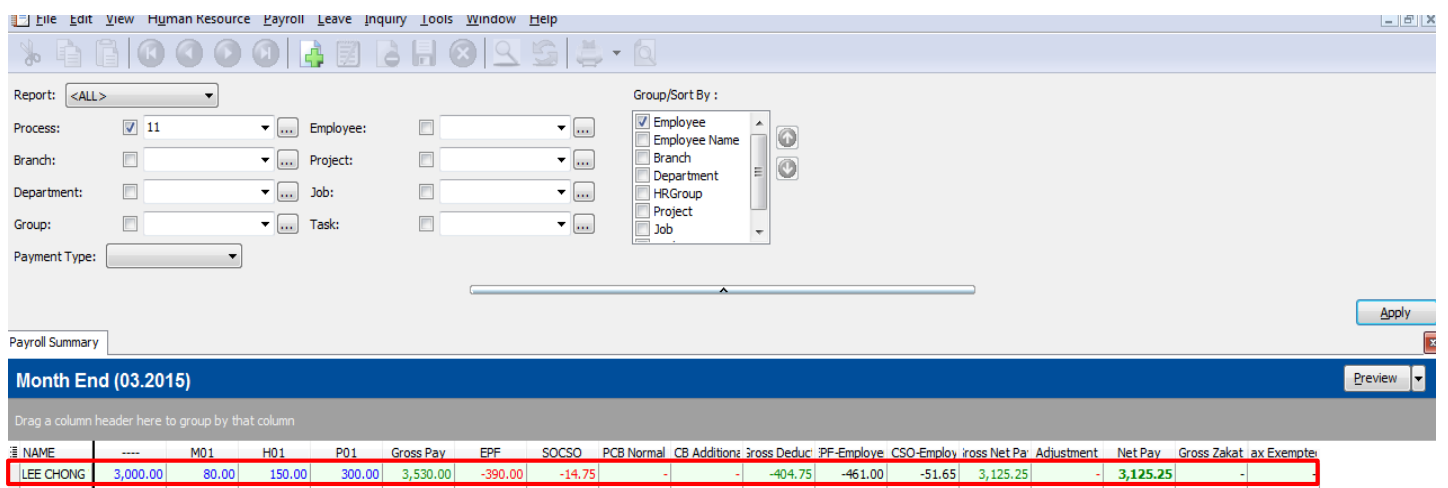

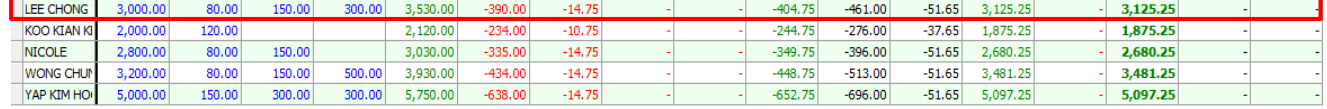

This is print payroll summary (a quick summary to check on all those wages, allowance, gross pay, epf , socso etc… of all employees)

Refer back to Steps 2.C and 2.D to export / print it out

E.2 Payment summary

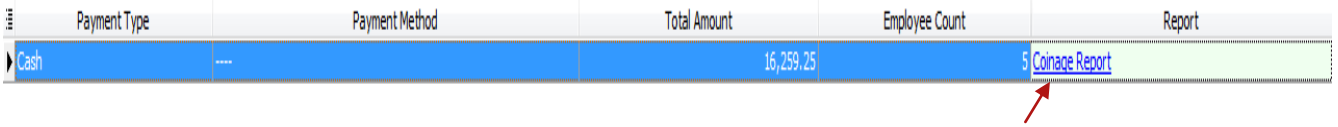

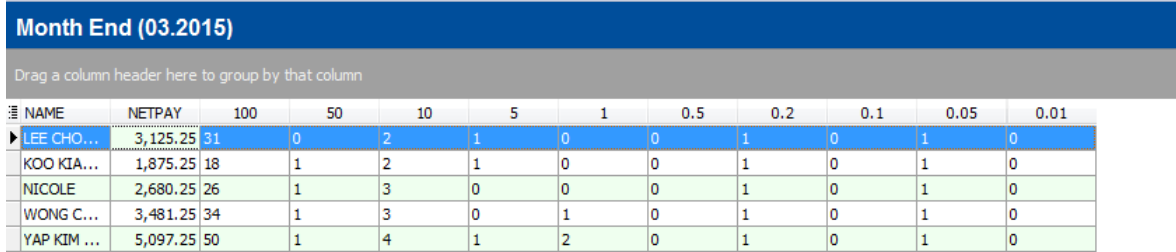

Click on the Blue coirage report, then you will go to a screen that show you how the cash notes is being paid to the employees.

E.3 & E.4

For print epf borang a , socso borang 8a

It will display the employee epf, socso / employer epf, socso correspondingly.

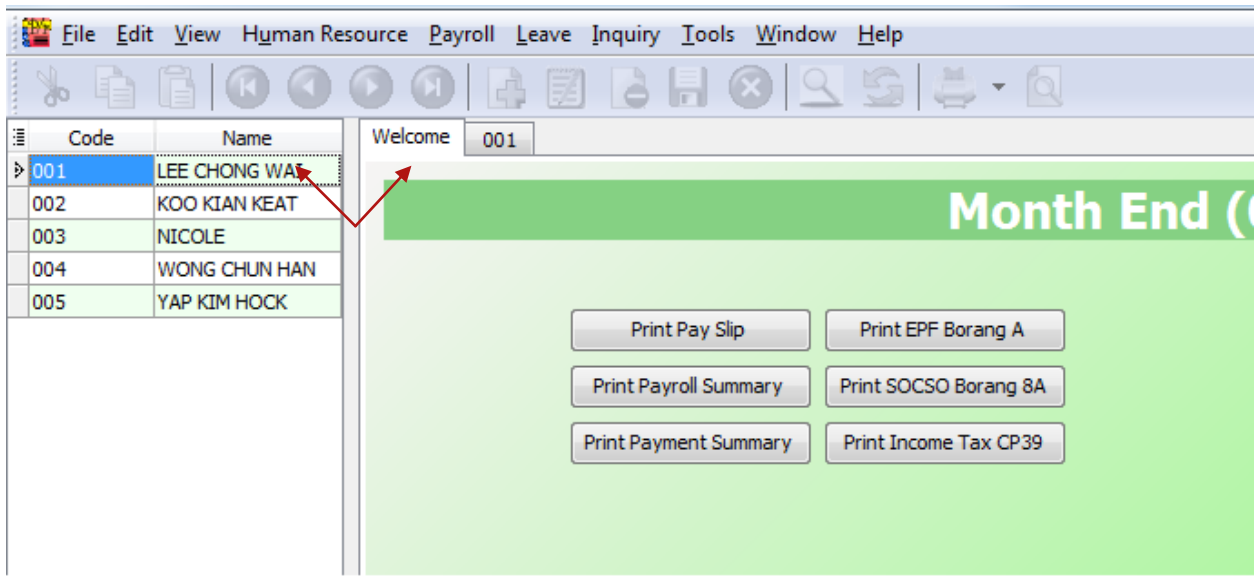

You can double click your employee name to check on its individual's amount

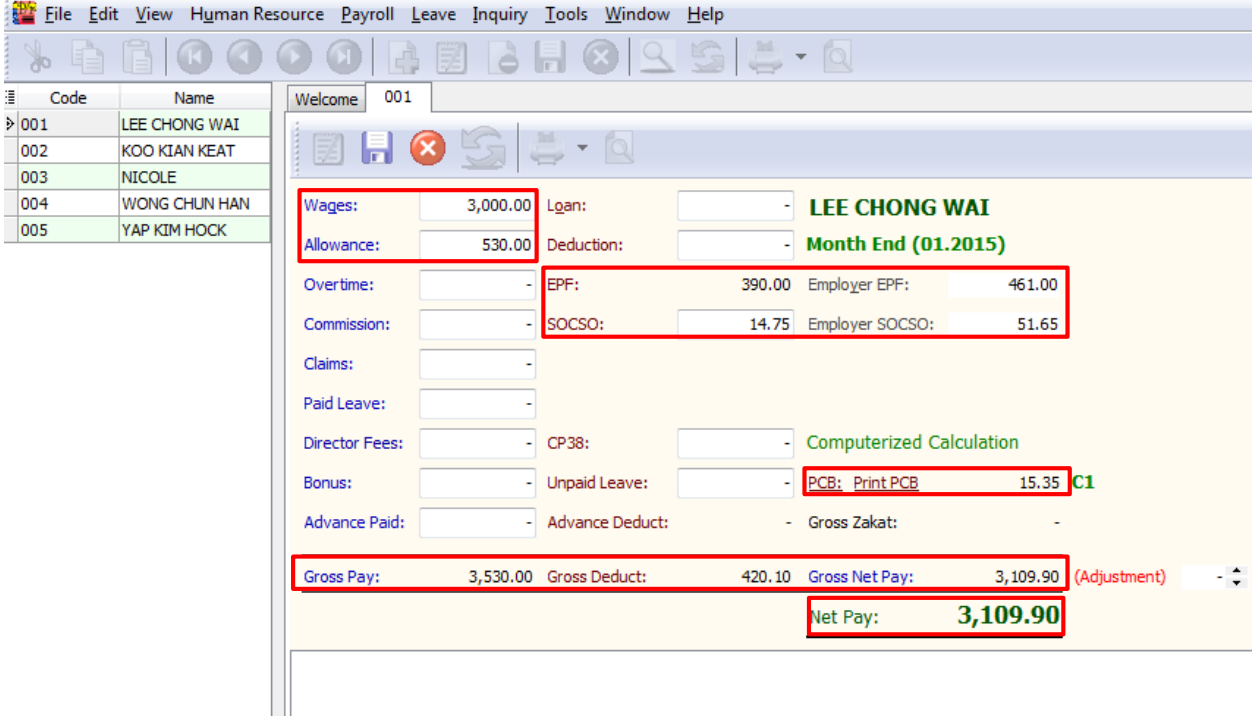

This is how its look.

THE END